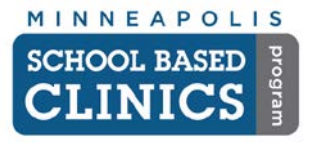

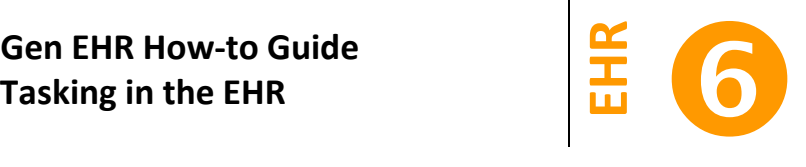

This guide will help you send and complete tasks in the EHR.

*Note:* Tasking in the EPM is separate from EHR. To send a task to book an appointment, update patient demographics, etc., See *EPM How-to Guide 7*.

- **I. View Tasks**
	- A. Click on the Work Flow *Inbox* Inbox **Indox** button on the EHR toolbar.
	- B. Both task you have assigned have tasks assigned to you will appear in the lower section of the Work Flow Manager.

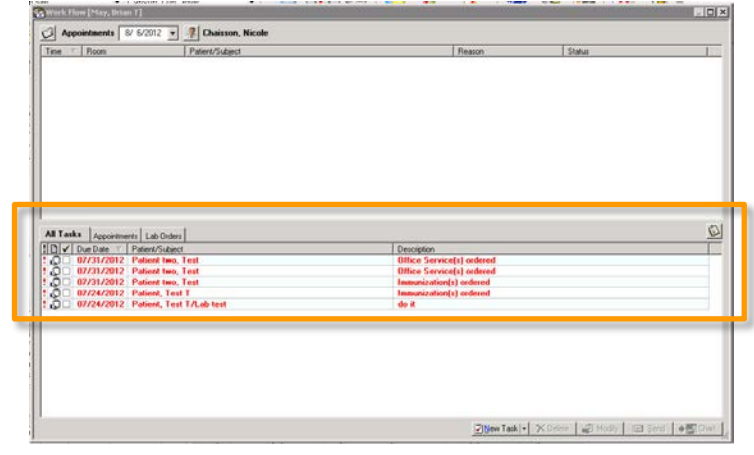

*Hint:* See the Advanced Training section of this guide on how to make this screen easier to use.

C. Double-click on a task to view it.

### **II. Accepting a Task**

- A. You can tell what the task is about by the *Source* and *Task Types*.
- B. Note the *Due Date* and *Priority Level*.
- C. The sender will have entered a *Subject* and *Description* of what needs to be completed.
- D. You can see the patient chart the task is linked.
- E. The template, document, etc this task is attached to will appear here.
- F. Accept the task by clicking the button.
- G. You will be taken back to the Work Flow Manager.

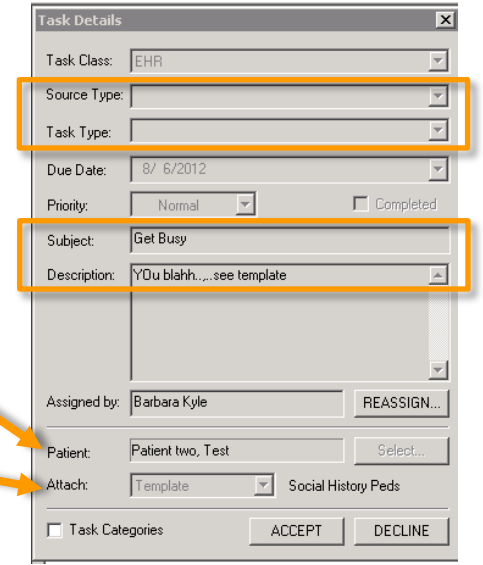

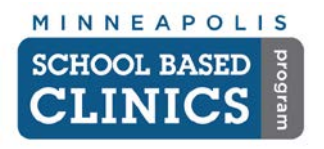

# **NextGen EHR How-to Guide**

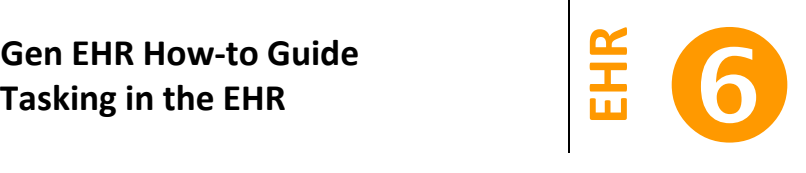

 $\overline{\mathbf{x}}$ 

 $\overline{\mathbb{E}}$ 

 $\overline{\mathcal{F}}$  $\overline{\mathbb{E}}$ 

 $\overline{\mathbf{v}}$  $\overline{\blacktriangledown}$  Completed

 $\overline{a}$ 

회

REASSIGN...

 $C_{\text{min}}$ 

 $\boxed{\overline{\mathcal{P}}}$  Social History Peds

Update Cancel

# **III. Completing the Task**

- A. Select the accepted task.
- B. Click on the Chart button and you will be taken to wherever the task was linked.

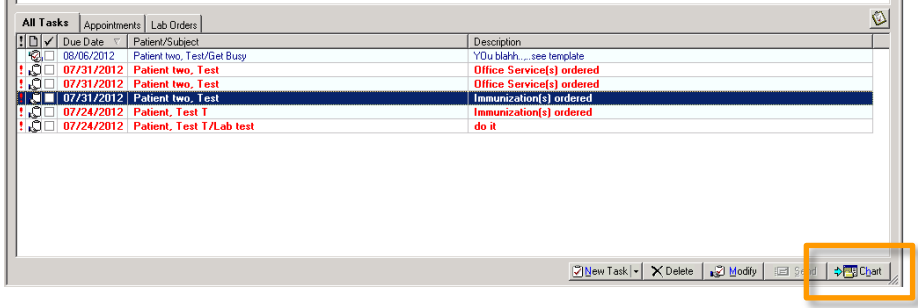

Task Class: EHR

Source Type: |

Task Type: | Due Date: | 8/ 6/2012

Priority:

Subject

Patient: Attach:  $\overline{\mathbb{F}}$ 

Normal

Get Busy Description: VOu blahh....see template

Assigned by: Barbara Kyle

Task Categories

Patient two, Test

 $T$ emplate

- C. When you have completed what was assigned, double-click on the task to open it.
- D. Check the *Completed* box.
- E. Click on the *Update* button.

### **IV. Assign a Task**

A. In the Work Flow Manager, click on the *New Task* button and select *EHR Task*.

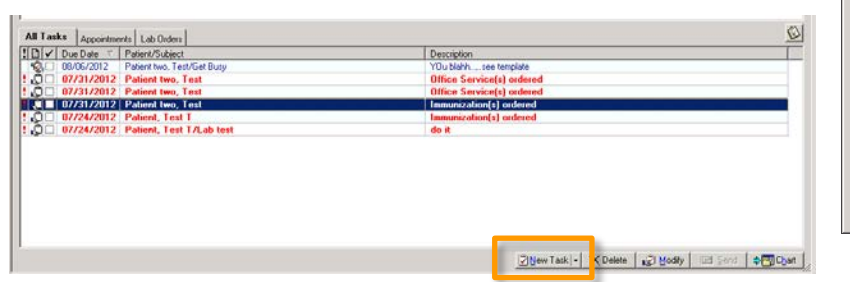

*Note:* It is not recommended to send a task from the EHR to the EPM.

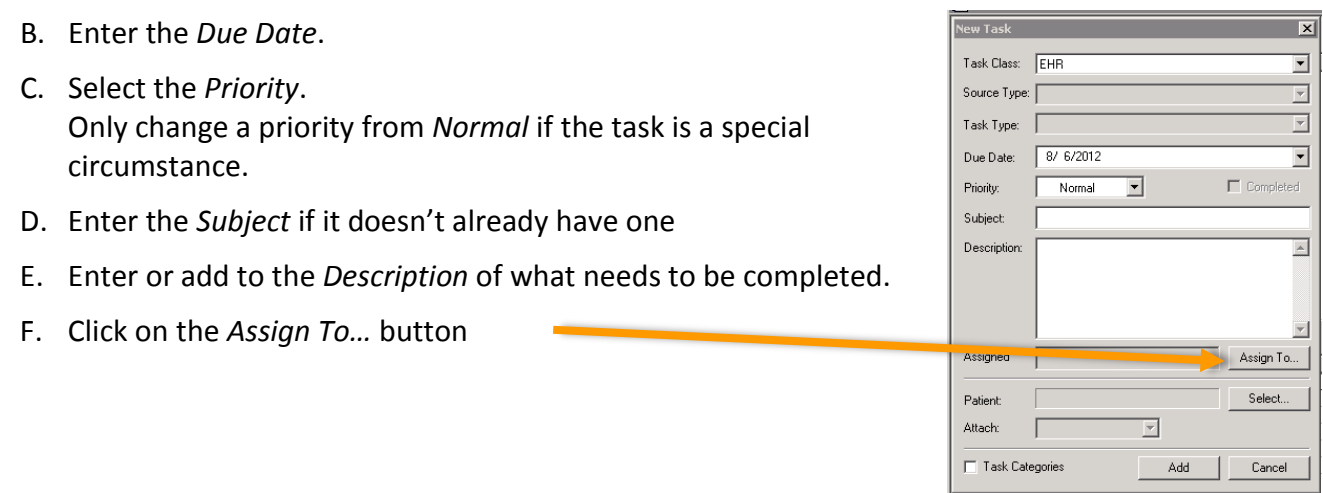

[www.minneapolismn.gov/sbc](http://www.minneapolismn.gov/sbc) [www.facebook.com/mplssbc](http://www.facebook.com/mplssbc) Version: 10/12 Page 2 of 4 **EHR-6**

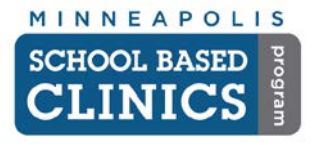

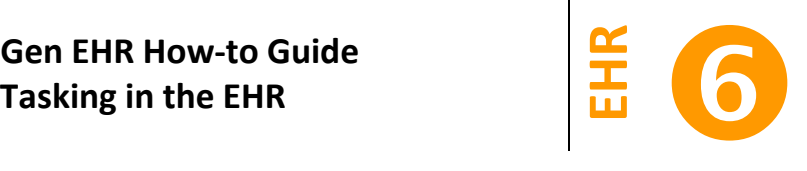

1. Find the person you are assigning the task either under a *Workgroup* or *All Users*

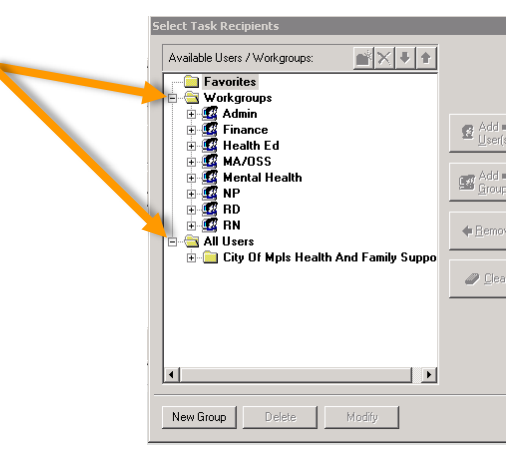

- 2. Double-click on the person's name.
- 3. If a patient has not already been selected, click on the *Select…* button

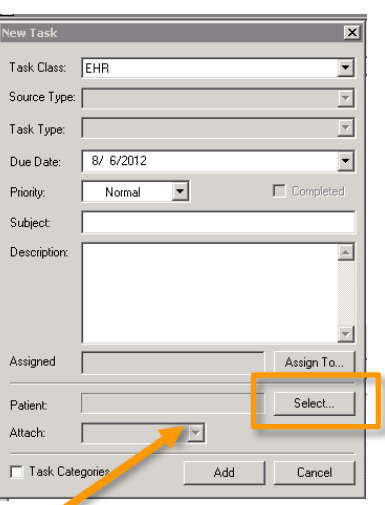

- G. Attach a template, document or other EHR element to the task. This is where you want the person to complete the task.
- H. Click the *Add* button.

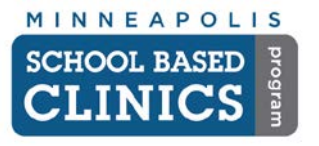

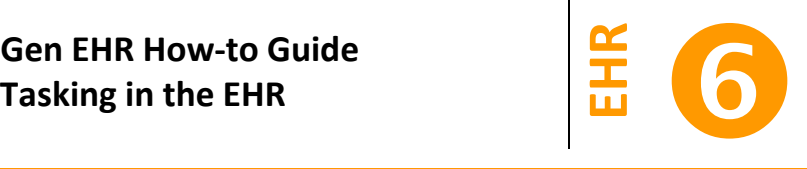

# **Advanced Training: Work Flow Manager Customization**

This section is not required, but offers extra tips on how to customize the Med Module for easier use.

### **I. Task Tabs**

You can organize your tasks by setting up tab types.

A. In the Work Flow Manager, click on the *Task* button

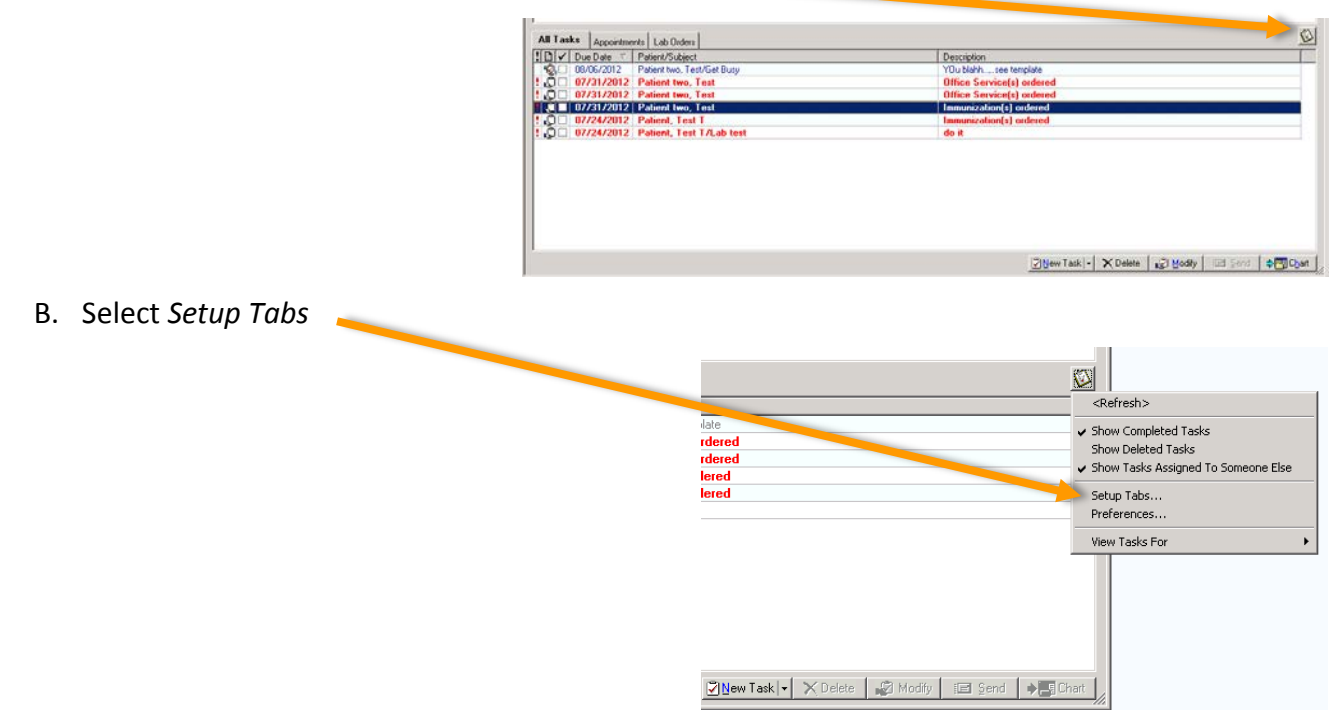

## C. Click on the *Add* Button

1. Type the name of the tab you want to create. Suggestions are Labs & Orders, Appointments, Images *Note: If you are a MA/OSS, NP or RN, you will need to add an eRX Refills tab for E-Prescribing.*

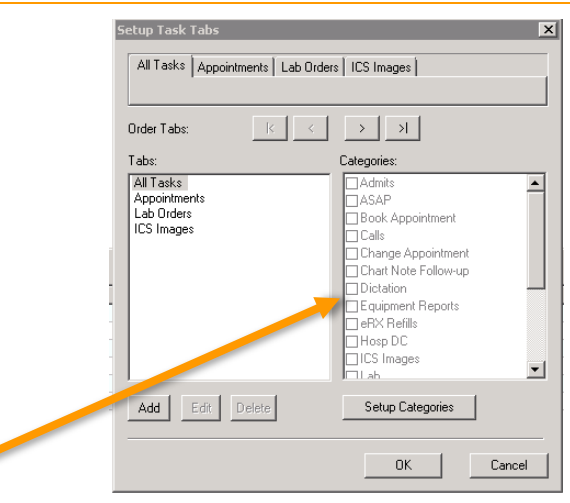

- 2. Select the task categories that are related to the tab you're creating
- 3. Repeat for each tab you want to create.

#### **Congrats! You are done with this How-to Guide.**

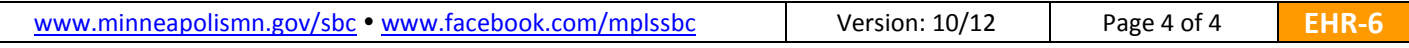